## VBS APP – BUCHUNG ERSTELLEN

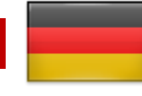

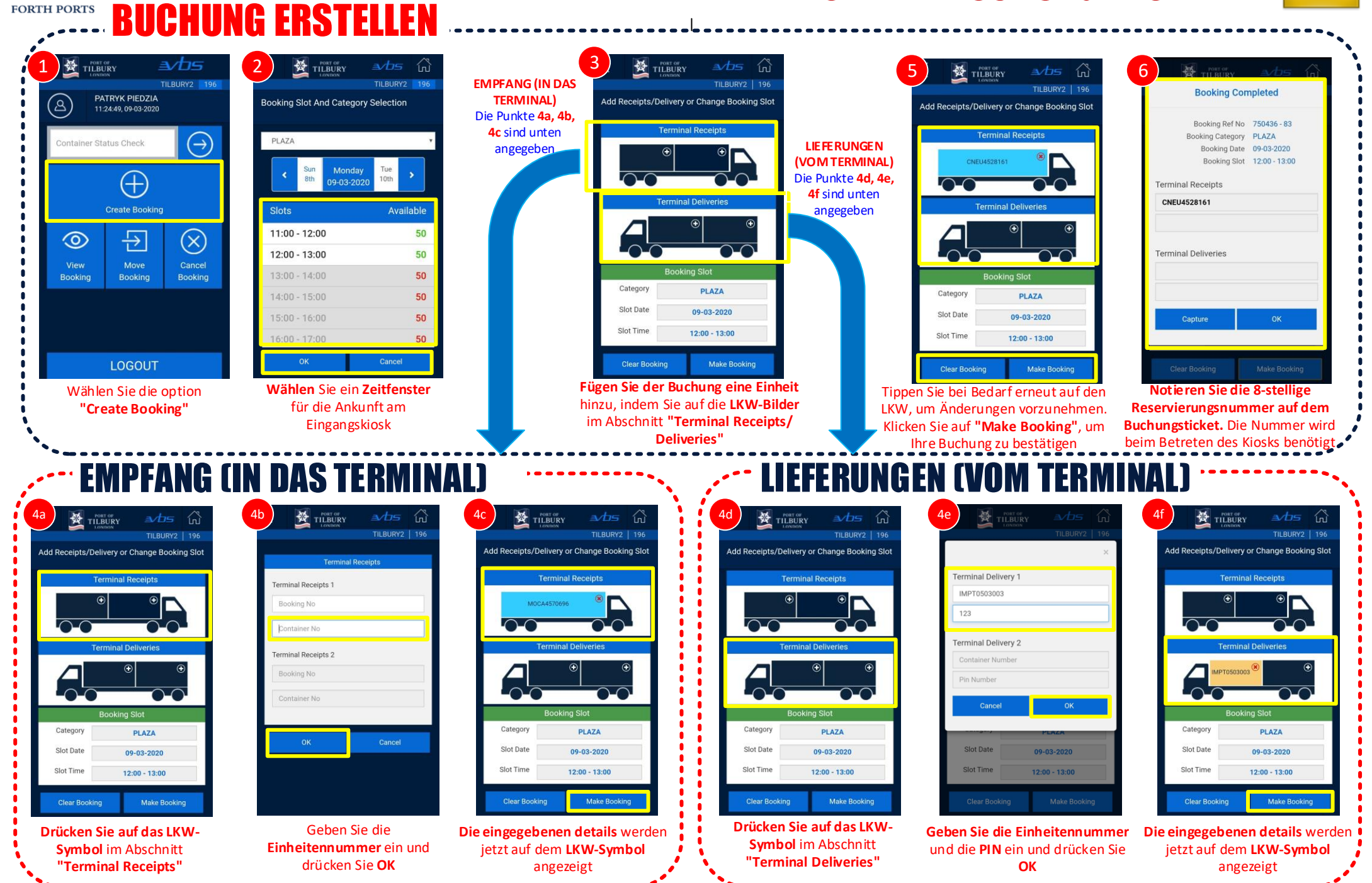

**FORTH PORTS** 

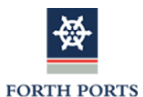

## VBS APP – ZUSATZFUNKTIONEN

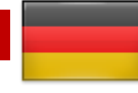

**Buchungsreferenznummer vergeben**

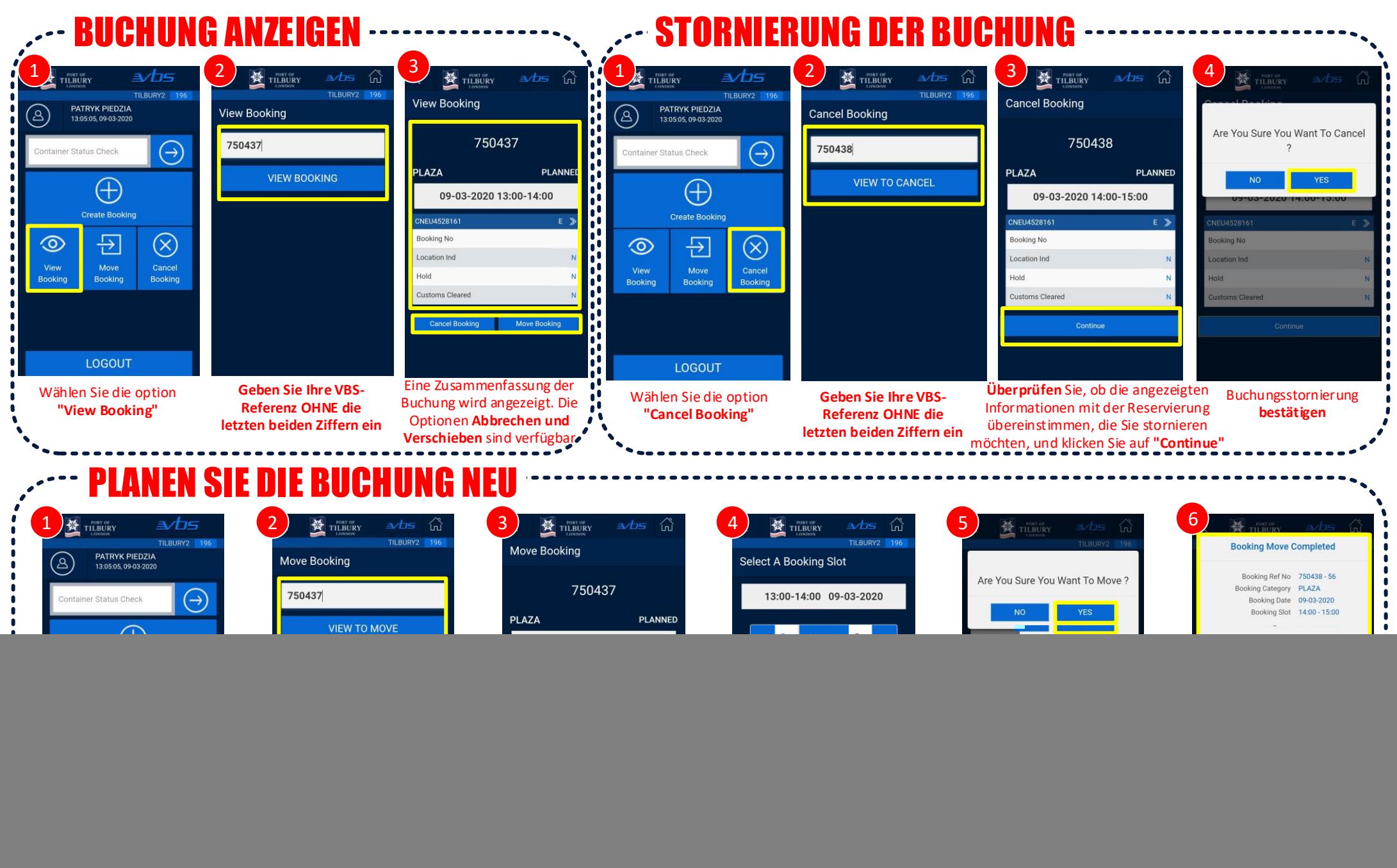

**letzten beiden Ziffern ein** übereinstimmen, die Sie neu planen möchten, und klicken Sie auf **"Continue"**

**Zeitfenster** und klicken Sie auf **"Continue"**